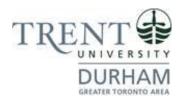

# **Durham Campus**

# Business Communication Post-Graduate Certificate

Registration Guide
Summer Term
May 2, 2024 Entry

**Durham Campus | Registration Guide | May 2024 Start** 

# **Registration Steps**

1. In the search bar, type <a href="https://www.trentu.ca/mytrent/">https://www.trentu.ca/mytrent/</a>

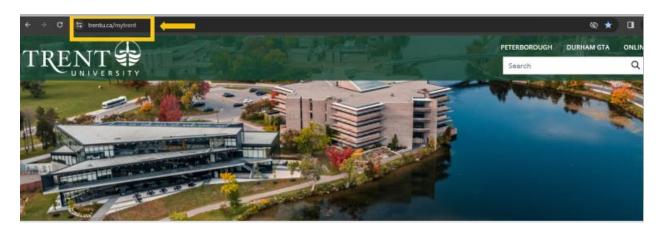

2. To the right of the screen > click Log In

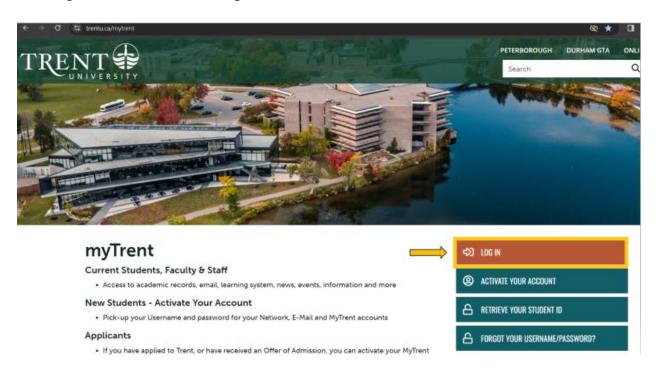

3. Enter your **Trent email address** (<username>@trentu.ca)

**Durham Campus | Registration Guide | May 2024 Start** 

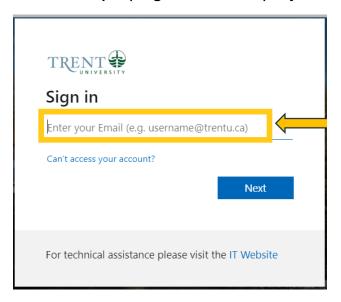

#### 4. Click Next

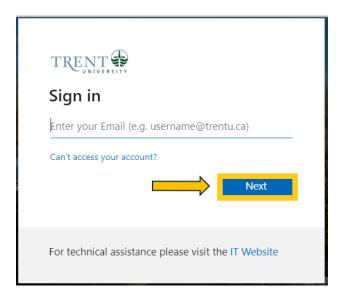

# 5. Enter your password

**Durham Campus | Registration Guide | May 2024 Start** 

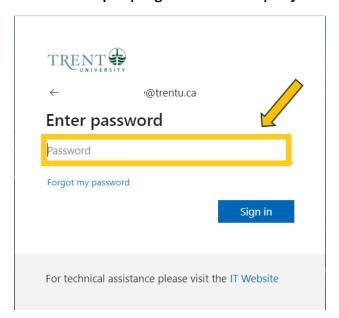

6. Click Sign in

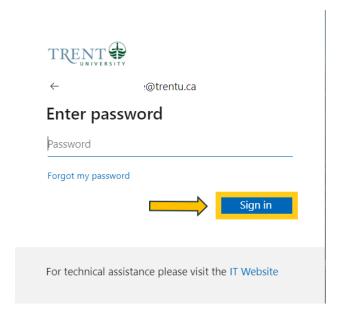

7. At the top right corner of myTrent portal, click **Academics** tabs

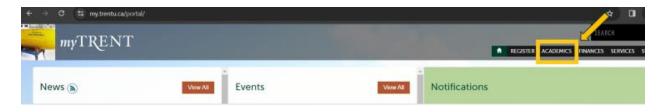

**Durham Campus | Registration Guide | May 2024 Start** 

8. Within the Academics Tab, under the Academic Record header > click **Self Service** (blue image of **graduation cap**)

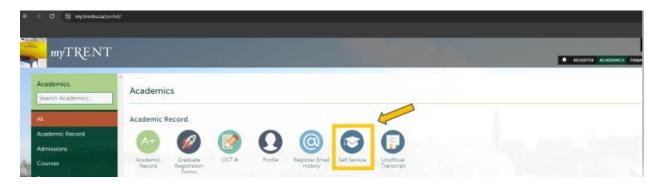

9. Once redirected to Self Service, click on Course Catalog

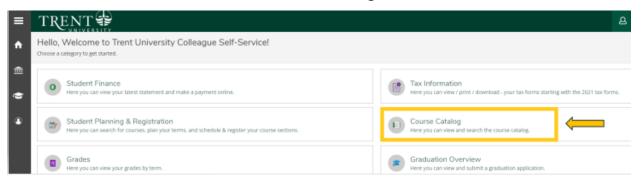

10. Using the Advanced Search Tab, under Results View, select Section Listing

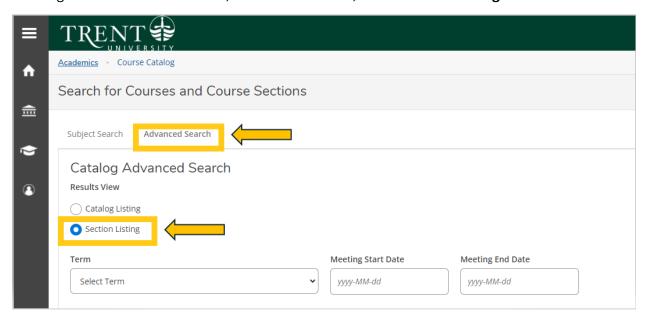

**Durham Campus | Registration Guide | May 2024 Start** 

11. Under Term, select 2024 UG Summer - First 6 W from the drop-down menu

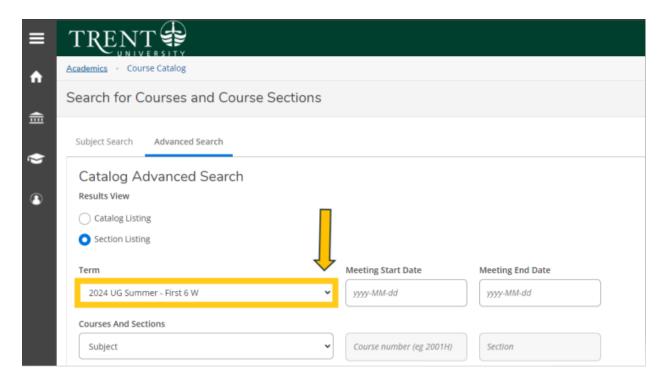

12. Under Courses And Sections, select **Business Administration** from the drop-down menu

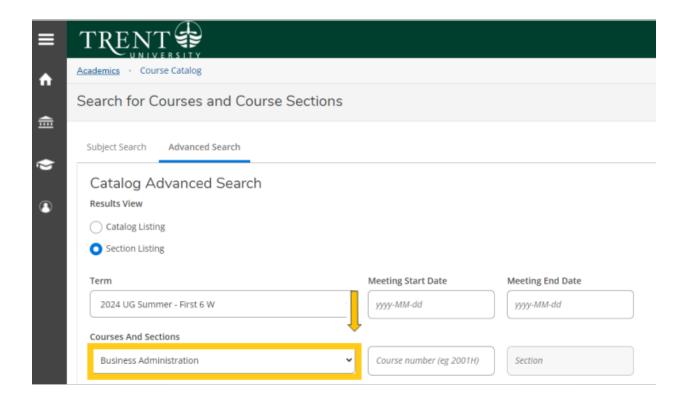

**Durham Campus | Registration Guide | May 2024 Start** 

13. Under Location, select Durham Greater Toronto Area from the drop-down menu

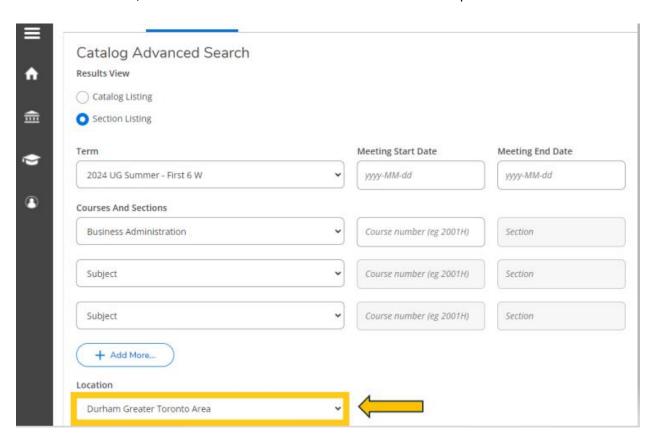

#### 14. Click Search

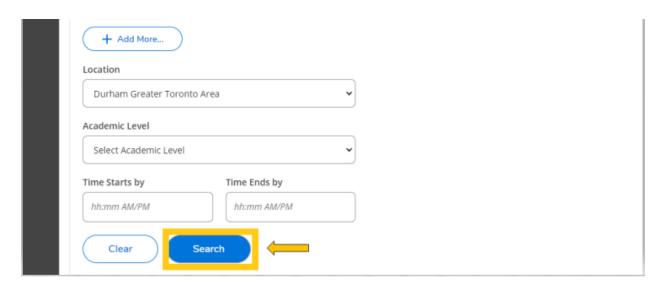

15. You will be directed to the course listing page. You will need to scroll through this page to locate the required in-person S61 courses. The courses will appear in numerical order. On this step you are planning your courses.

#### **Durham Campus | Registration Guide | May 2024 Start**

The required in-person S61 courses are:

- ADMN 2100H: Intro to Marketing (Summer Session 1-S61)
  - ADMN-2100H-A-S01
  - o In-person Durham Campus, Building ALC, Section A
- ADMN 2410H: Communications in Organizations (Summer Session 1 S61)
  - o ADMN-2410H-A-S01
  - o In-person Durham Campus, Building ALC, Section A

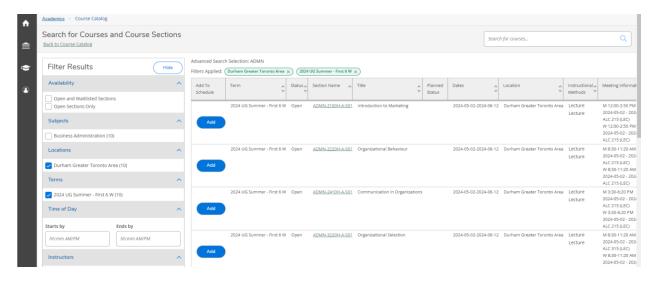

# 16. Locate ADMN-2100H-A-S01 > click Add

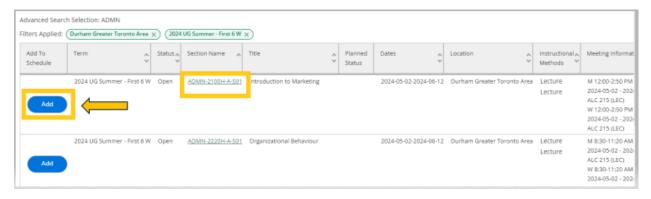

#### Durham Campus | Registration Guide | May 2024 Start

17. A pop-up menu will appear with additional course information, click **Add Section** (bottom right of screen)

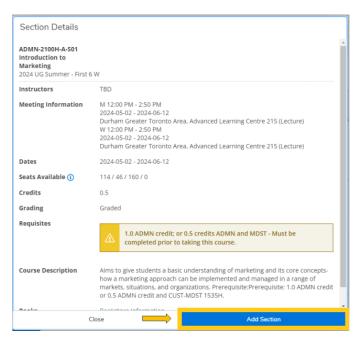

18. The course will then show as 'Planned', registration is not complete

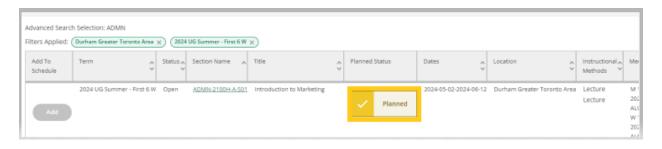

19. Locate next S61 course, ADMN-2410H-A-S01 > click Add

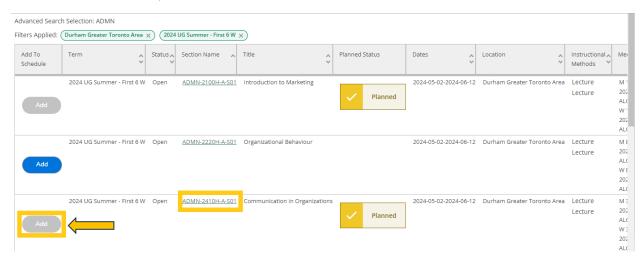

#### Durham Campus | Registration Guide | May 2024 Start

20. A pop-up menu will appear with additional course information, click **Add Section** (bottom right of screen)

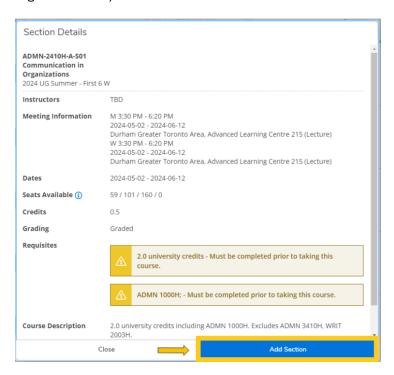

21. The course will then show as 'Planned', registration is not complete

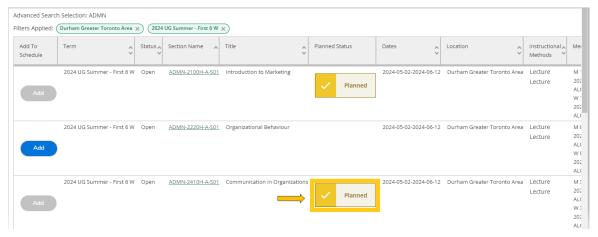

22. Once you have added the S61 required in-person courses > click **Back to Course Catalog** in the top left hand corner of the page

**Durham Campus | Registration Guide | May 2024 Start** 

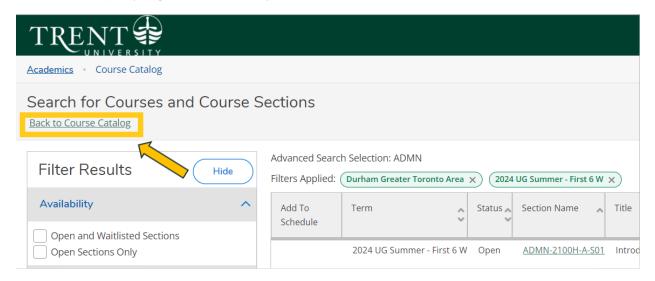

23. You will now need to choose the required Communications web course for S61, this is the first half of the summer term.

Using the Advanced Search Tab, under Results View, select Section Listing

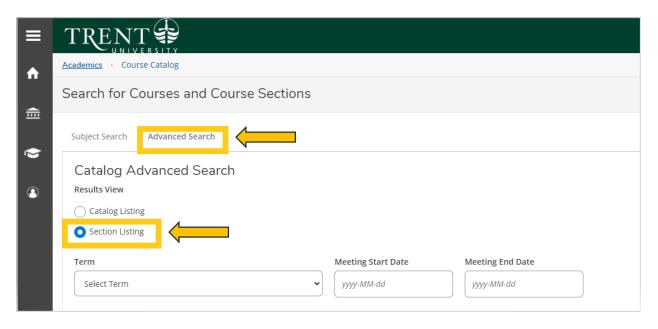

24. Under Term, select 2024 UG Summer - First 6 We from the drop-down menu

**Durham Campus | Registration Guide | May 2024 Start** 

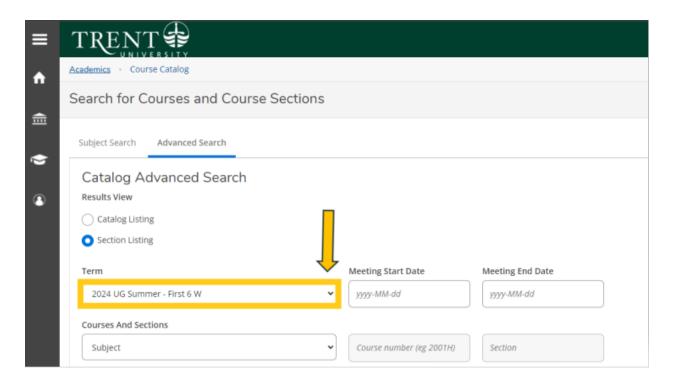

25. Under Courses And Sections, select **Communications** from the drop-down menu

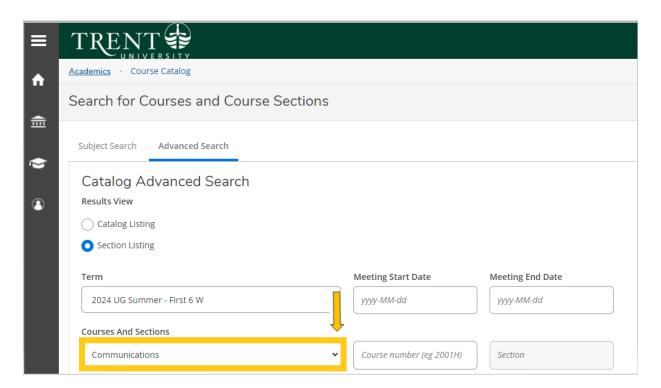

#### **Durham Campus | Registration Guide | May 2024 Start**

26. Under Location, select Web-Based Course from the drop-down menu

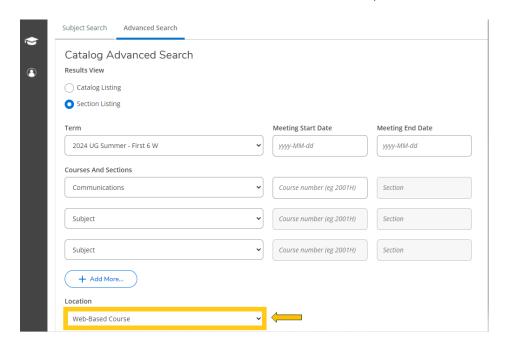

#### 27. Click Search

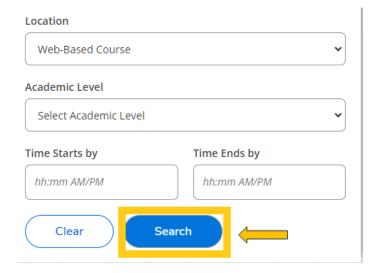

28. You will be directed to the course listing page. You will need to scroll through this page to locate the required Web-based S61 course. The courses will appear in numerical order. On this step you are planning your courses.

# Durham Campus | Registration Guide | May 2024 Start

The required Web-Based S61 course is:

- COMM 2003H: Becoming Digital (Summer Session 1-S61)
  - o COMM-2003H-W-S01
  - o Web-Based Course, Section W

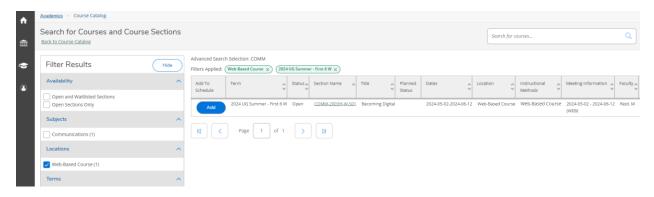

29. Locate COMM-2003H-W-S01 > click Add

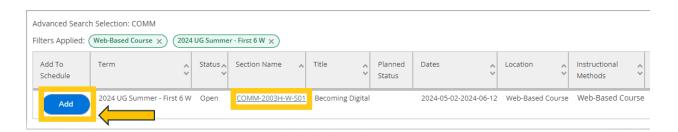

30. A pop-up menu will appear with additional course information, click **Add Section** (bottom right of screen)

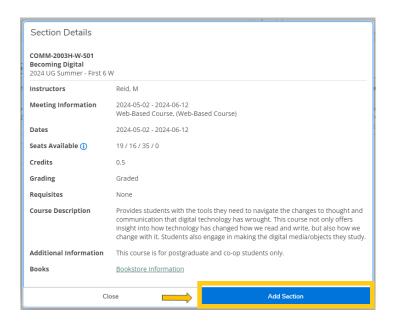

#### **Durham Campus | Registration Guide | May 2024 Start**

31. The course will then show as 'Planned', registration is not complete

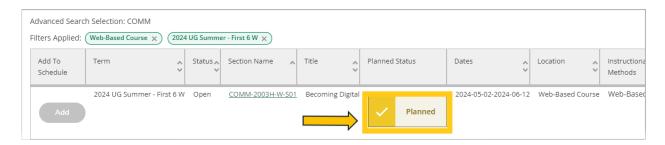

32. You will now need to choose your required S62 in-person courses, this is the second half of the summer term.

Using the Advanced Search Tab, under Results View, select Section Listing

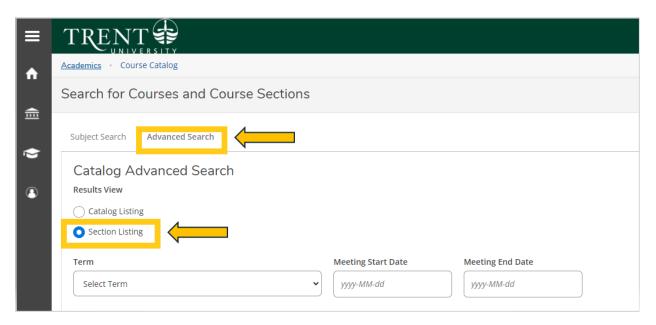

33. Under Term, select **2024 UG Summer – Last 6 We** from the drop-down menu

**Durham Campus | Registration Guide | May 2024 Start** 

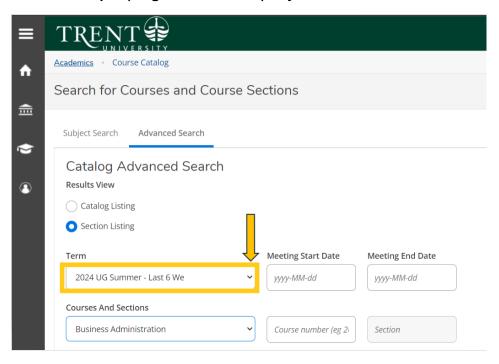

34. Under Courses And Sections, select **Business Administration** from the drop-down menu

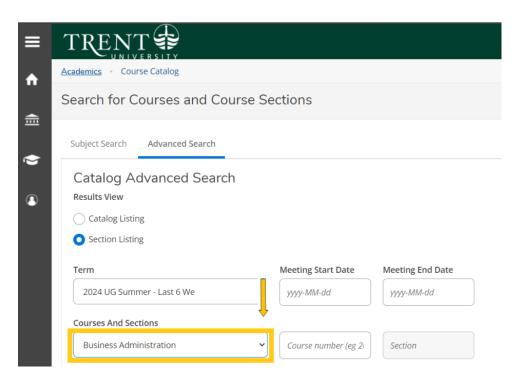

35. Under Location, select **Durham Greater Toronto Area** from the drop-down menu

# **Durham Campus | Registration Guide | May 2024 Start**

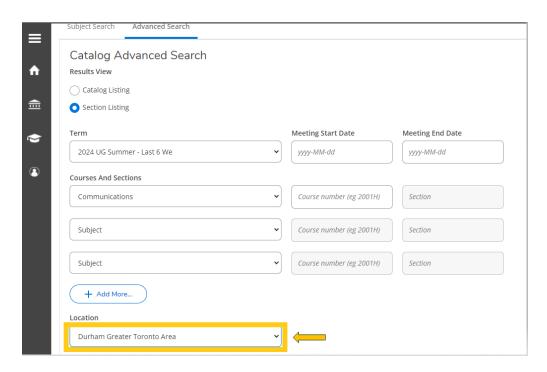

# 36. Click Search

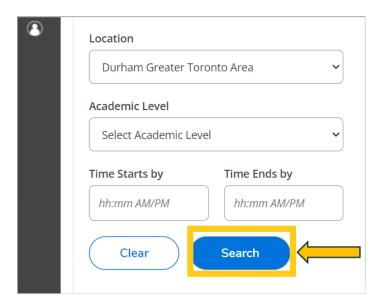

37. You will be directed to the course listing page. You will need to scroll through this page to locate the required in-person S62 course. The courses will appear in numerical order. On this step you are planning your courses.

#### **Durham Campus | Registration Guide | May 2024 Start**

The required in-person S62 course is:

- ADMN 2080H: Managerial and Market Research (Summer Session 2-S62)
  - o ADMN-2080H-A-S01
  - o In-person Durham Campus, Building ALC, Section A

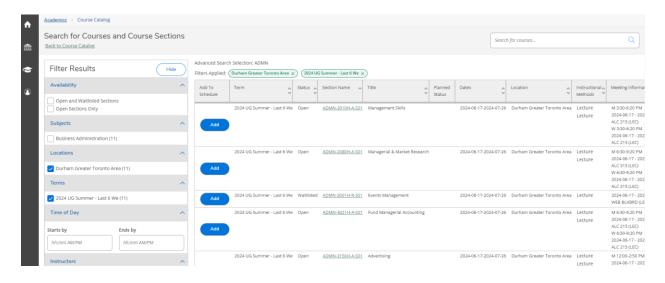

38. Locate ADMN-2080H-A-S01 > click Add

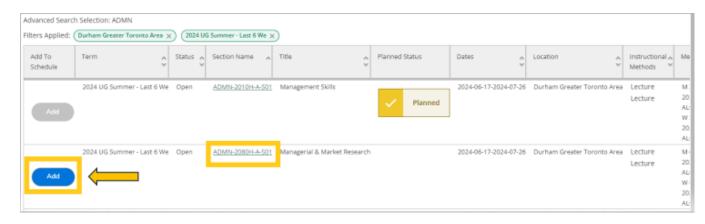

39. A pop-up menu will appear with additional course information, click **Add Section** (bottom right of screen)

#### **Durham Campus | Registration Guide | May 2024 Start**

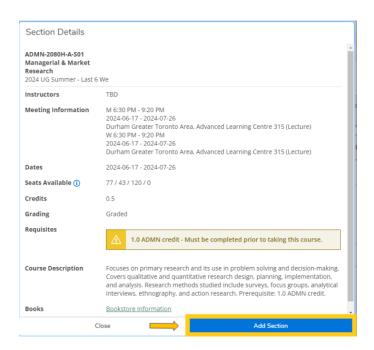

40. The course will then show as 'Planned', registration is not complete

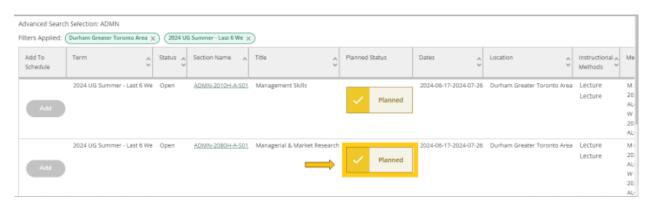

41. Once you have added the S62 required in-person course > click **Back to Course Catalogue** in the top left hand corner of the page

Durham Campus | Registration Guide | May 2024 Start

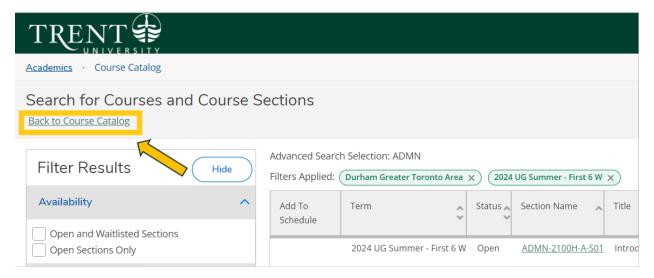

42. You will now need to choose the required in-person Communications course for S62, this is the second half of the summer term.

Using the Advanced Search Tab, under Results View, select Section Listing

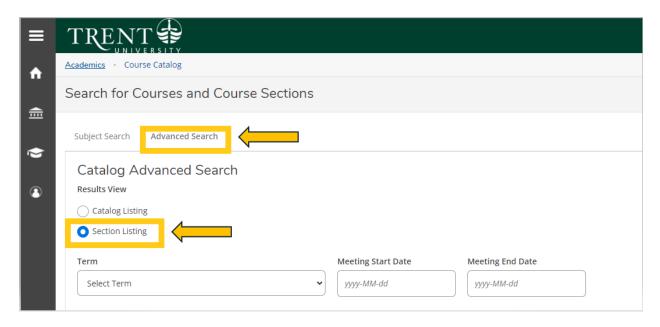

43. Under Term, select 2024 UG Summer - Last 6 We from the drop-down menu

**Durham Campus | Registration Guide | May 2024 Start** 

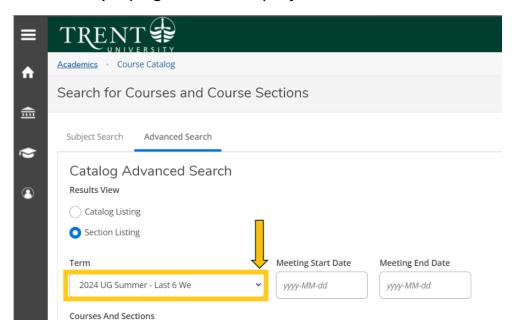

44. Under Courses And Sections, select **Communications** from the drop-down menu

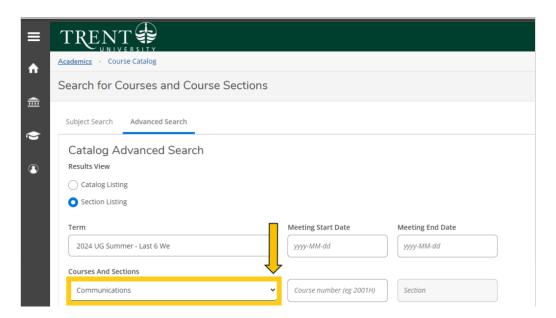

45. Under Location, select Durham Greater Toronto Area from the drop-down menu

#### **Durham Campus | Registration Guide | May 2024 Start**

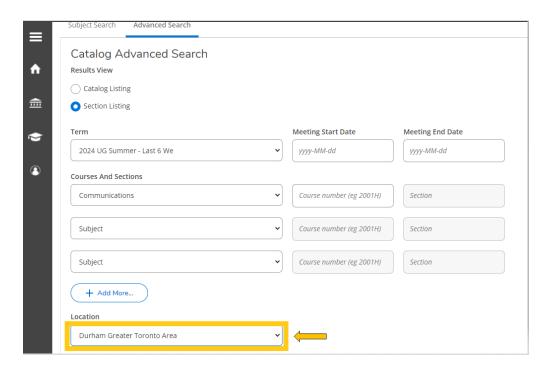

# 46. Click Search

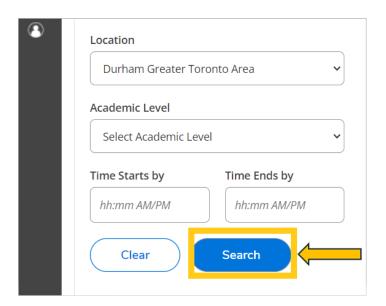

47. You will be directed to the course listing page. You will need to scroll through this page to locate the required in-person S62 Communications course. The courses will appear in numerical order. On this step you are planning your courses.

Durham Campus | Registration Guide | May 2024 Start

The required in-person Communications S62 course is:

- COMM 1000H: Introduction to Communication (Summer Session 2-S62)
  - o COMM-1000H-A-S01 or COMM-1000H-A-S02
  - o Thornton Campus, Section 1 or 2

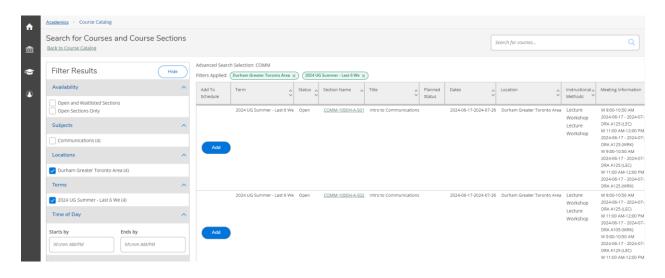

48. Locate COMM-1000H-A-S01 or COMM-1000H-A-S02> click Add

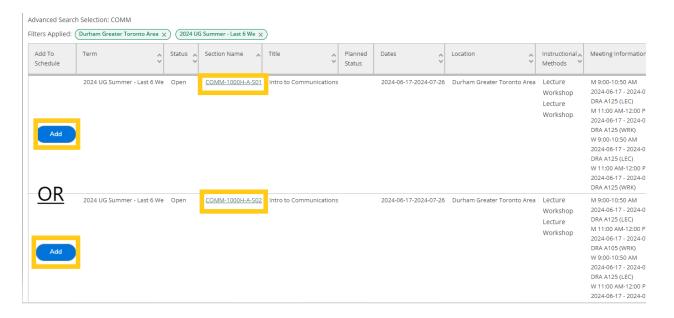

49. A pop-up menu will appear with additional course information, click **Add Section** (bottom right of screen)

#### **Durham Campus | Registration Guide | May 2024 Start**

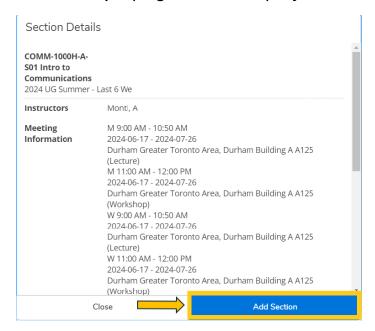

50. The course will then show as 'Planned', registration is not complete

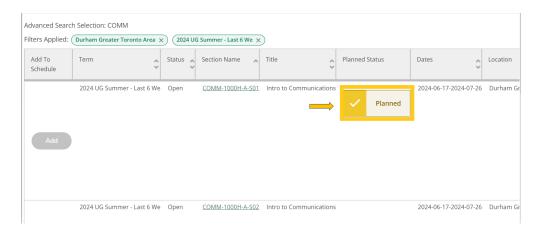

51. Once you have added the S62 required in-person courses to your plan > go to **left**navigation pane > click on the **House**. This step will ensure you register for the courses.

**Durham Campus | Registration Guide | May 2024 Start** 

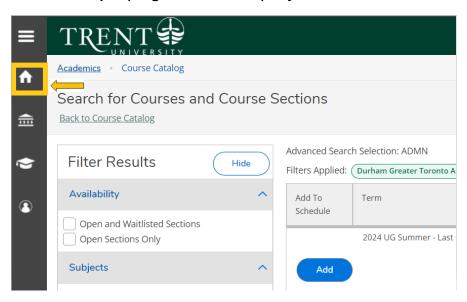

52. Click on 'Student Planning & Registration'. This is where you will register for your courses.

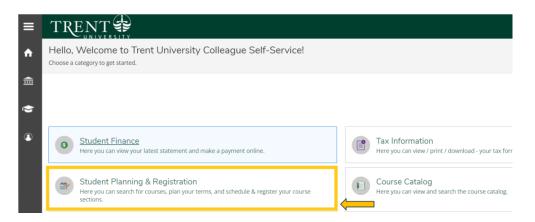

53. Click on "Go to Plan & Schedule"

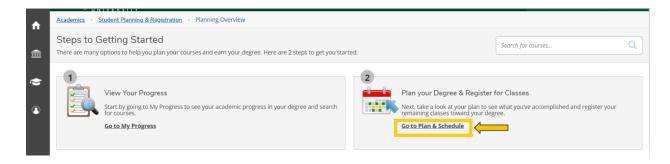

54. Click the right arrow to locate the term: 2024 UG Summer - First 6 W

# **Durham Campus | Registration Guide | May 2024 Start**

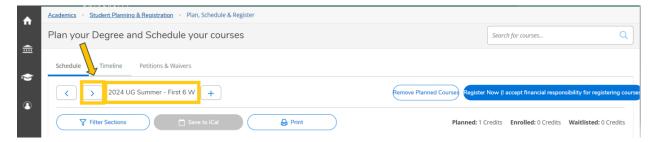

You will see all the **S61** (first 6 weeks) planned courses in yellow/brown. Courses in yellow/brown are planned and not registered. The web course will appear at the bottom of the calendar with the course code and name.

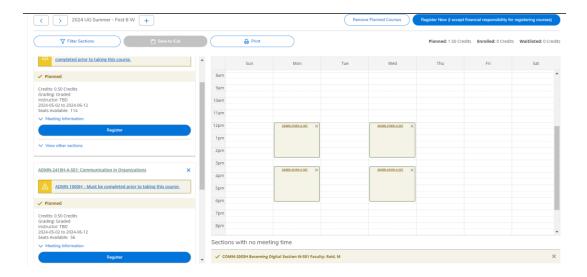

55. Click the blue 'Register Now (I accept financial responsibility for registering courses' button in the top right corner to register in the S61 (first 6 weeks courses).

If you receive an error regarding pre-requisites, please email <u>businesscertificates@trentu.ca</u>

If you receive an error that your offer has not yet been accepted, please email admissions@trentu.ca

#### **Durham Campus | Registration Guide | May 2024 Start**

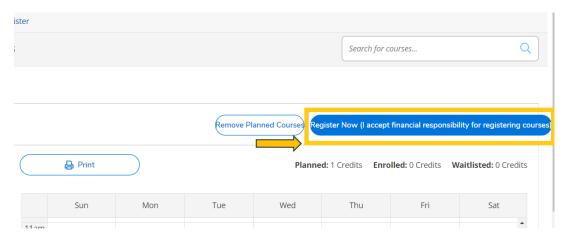

56. Your courses will turn green once you have successfully registered in the S61 courses.

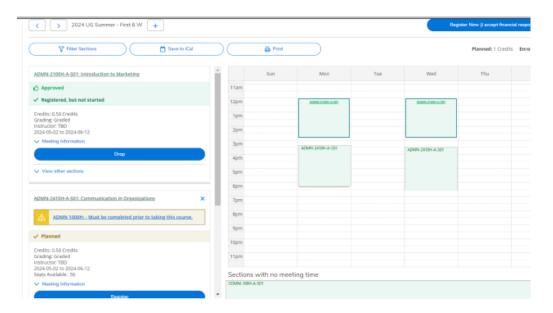

57. Next you will register for your S62 courses (second 6 week courses).

Click the right arrow to locate the term: 2024 UG Summer - Last 6 We

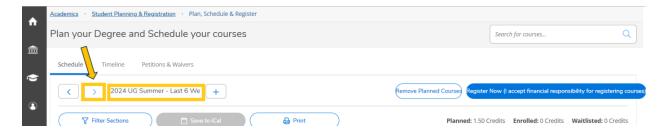

# **Durham Campus | Registration Guide | May 2024 Start**

58. You will see all the S62 (last 6 weeks) planned courses in yellow/brown. Courses in yellow/brown are planned and not registered.

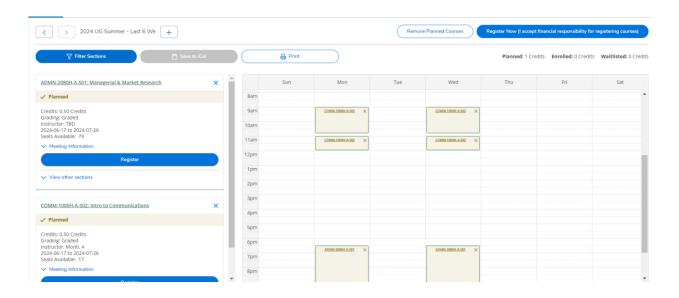

59. Click the blue 'Register Now (I accept financial responsibility for registering courses' button in the top right corner to register in the S62 (last 6 weeks courses).

If you receive an error regarding pre-requisites, please email businesscertificates@trentu.ca

If you receive an error that your offer has not yet been accepted, please email admissions@trentu.ca

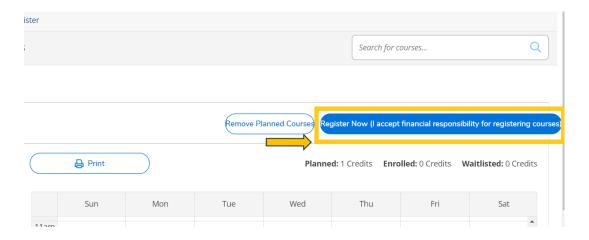

60. Your courses will turn green once you have successfully registered in the S62 courses.

# **Durham Campus | Registration Guide | May 2024 Start**

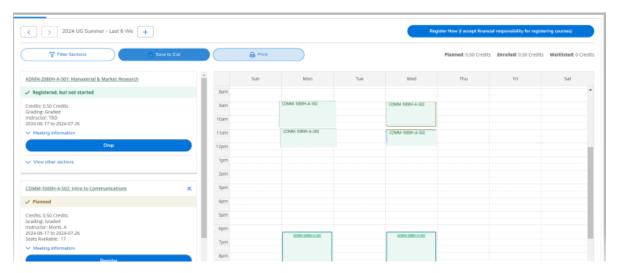

54. Congratulations, you are now registered for your summer term courses for the Durham Business Communication Post-Graduate Certificate!

**Reminder**: The last day to change/add courses is May 2, 2024. After this date, no changes can be made.